# **HƯỚNG DẪN SỬ DỤNG CSDL PROJECT GUTENBERG**

### **Bước 1**: **Truy cập cơ sở dữ liệu Project Gutenberg: [Tại đây](https://www.gutenberg.org/)**

### **Bước 2: Tìm kiếm tài liệu**

## ❖ **Tìm kiếm nhanh**

- Nhập Nhan đề tài liệu, Chủ đề/Từ khóa, Tên tác giả,… cần tìm vào ô tìm kiếm, sau đó **Enter** hoặc click vào **Go!**.

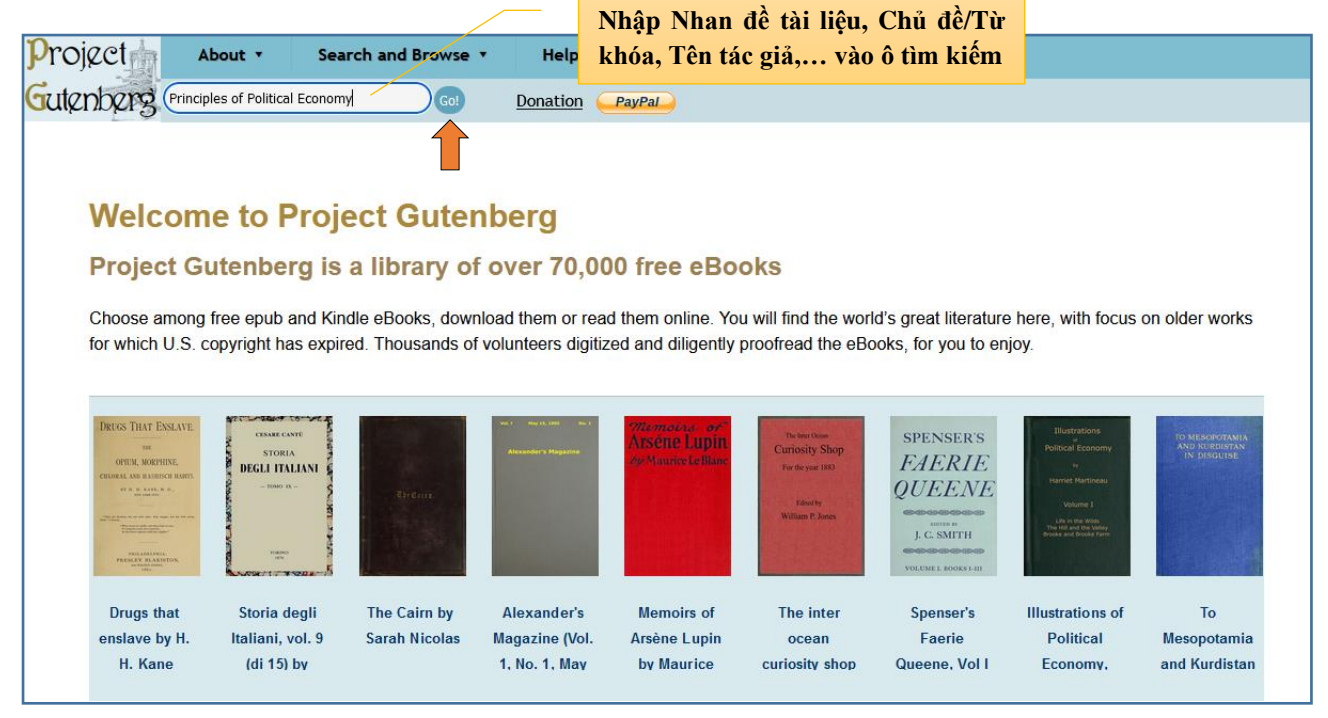

## ❖ **Tìm kiếm nâng cao**

- Vào mục **Search and Browse**, chọn **Book Search**, chọn **Advanced Search**. Nhập đầy đủ thông tin liên quan đến tài liệu cần tìm vào các dòng thông tin tìm kiếm tương ứng. Sau đó, click chọn **Search** để tìm kiếm.

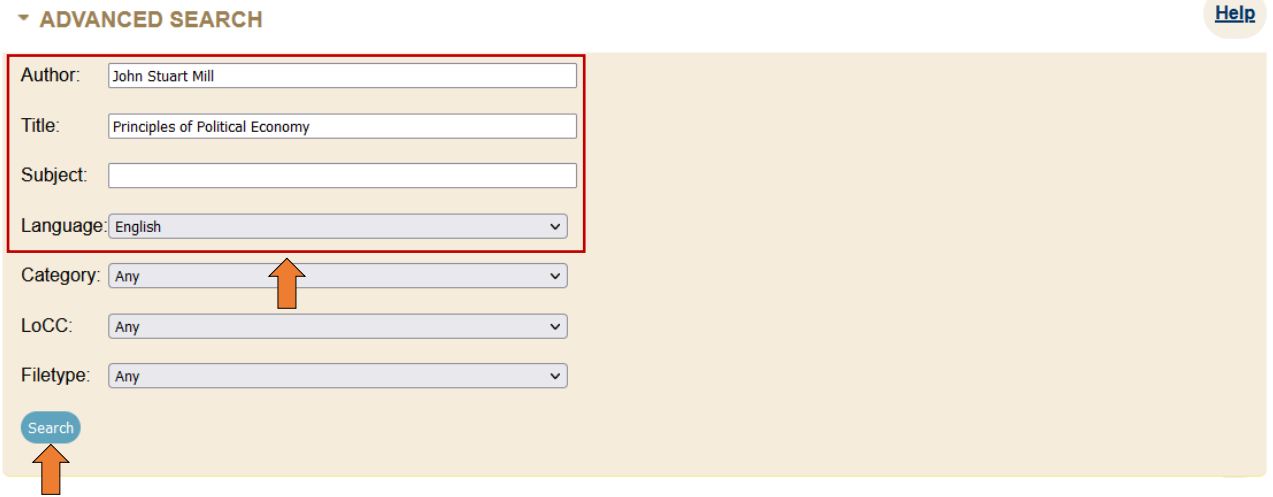

 $\bullet$  Ngoài ra, chúng ta có thể tìm kiếm tài liệu theo thứ tự chữ cái A – Z theo tên tác giả hoặc nhan đề tài liệu ở mục **Browsing Options**.

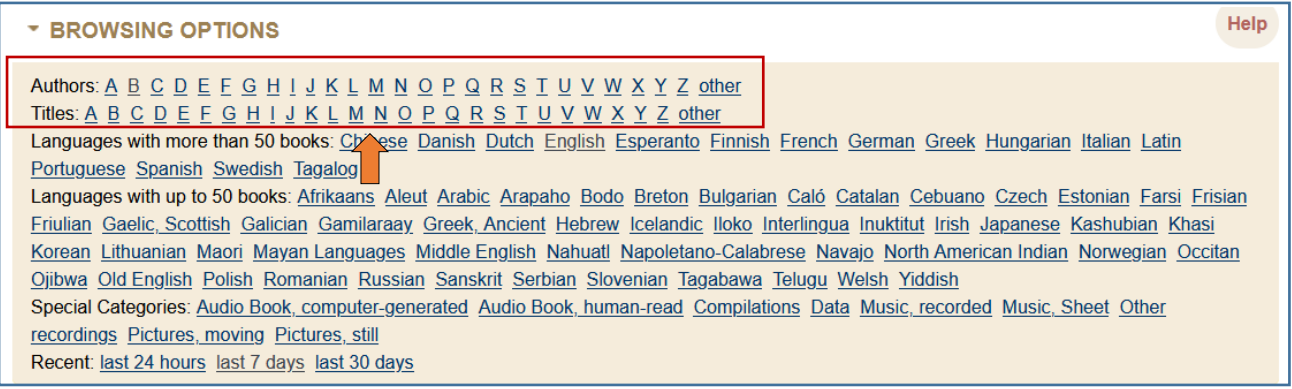

#### **Bước 3: Đọc và tải ebook**

- Trên cơ sở kết quả tìm kiếm, chọn ebook quan tâm để đọc trực tiếp hoặc tải về.

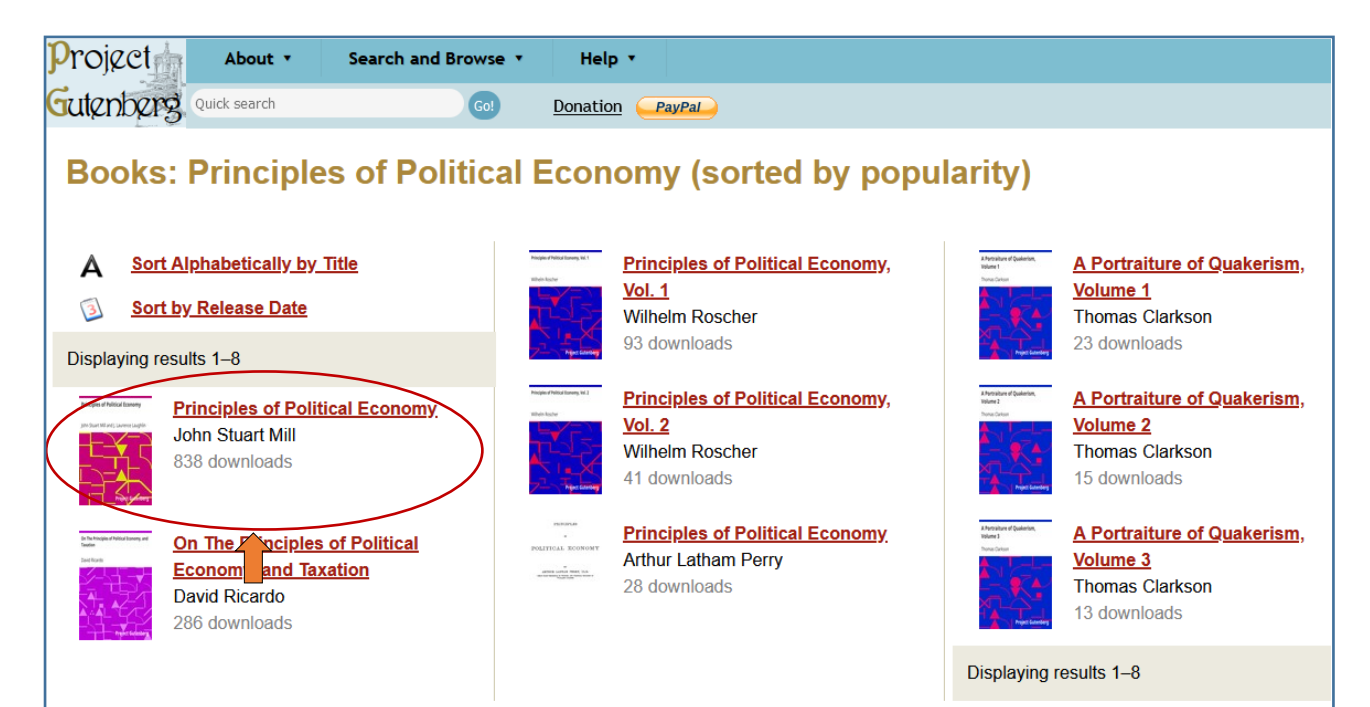

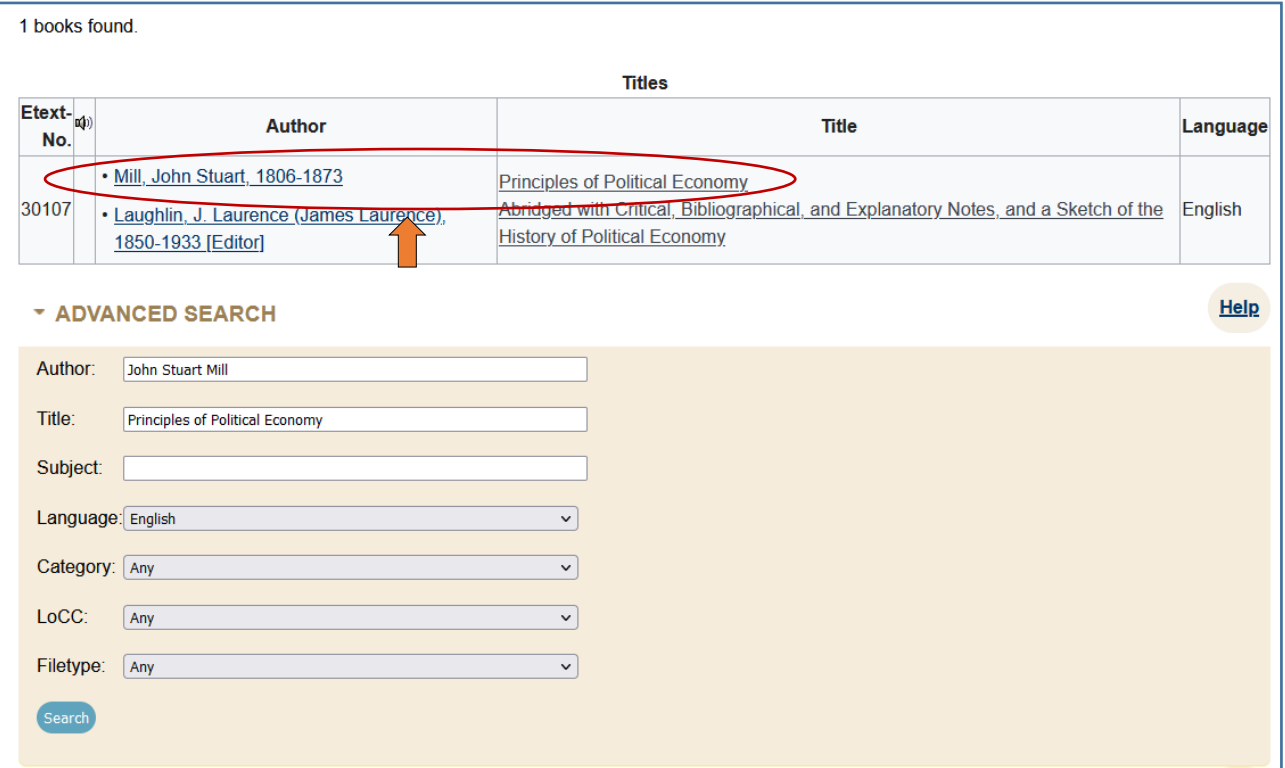

- Chọn định dạng ebook để đọc trực tuyến hoặc tải về. Thông thường chúng ta nên chọn định dạng PDF.

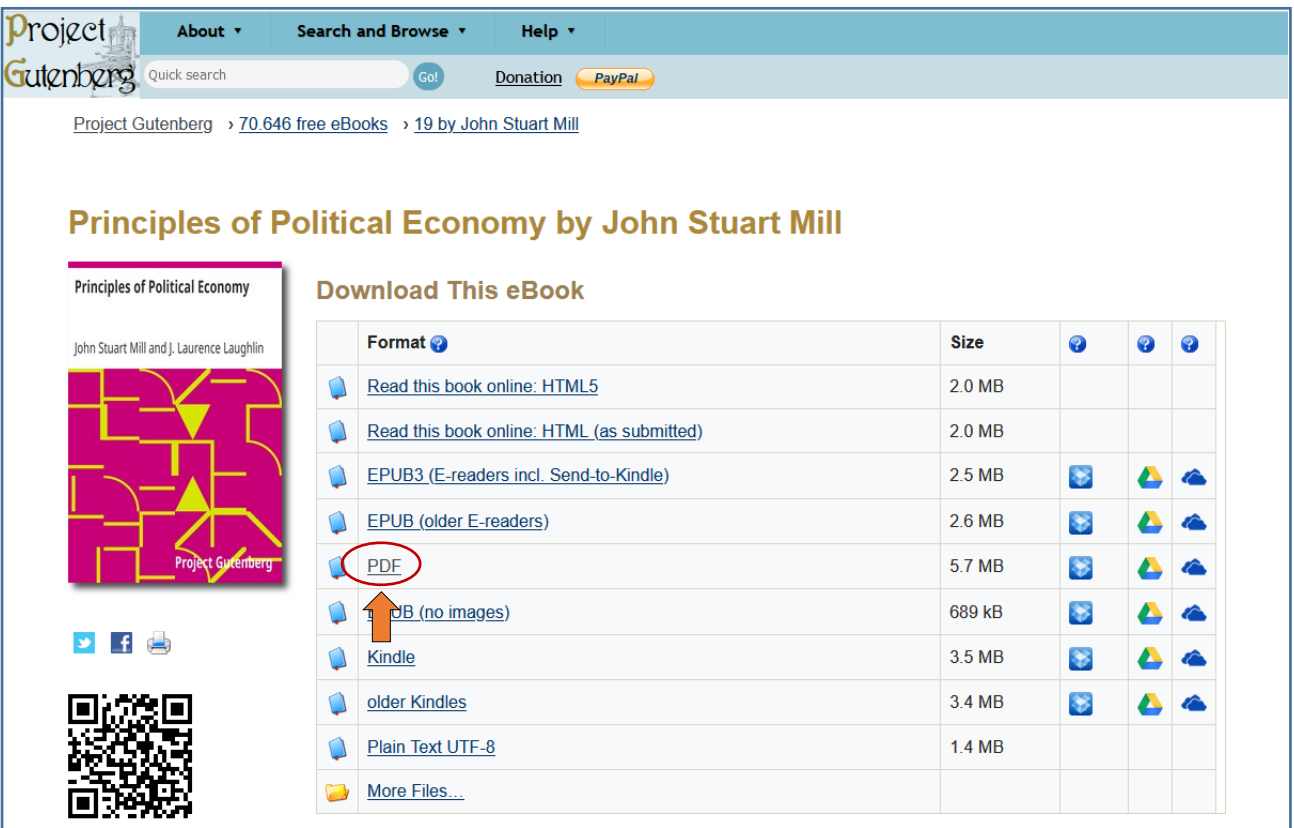